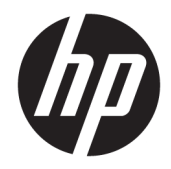

HP USB 3.0 端口复制器

用户指南

© Copyright 2013, 2015 HP Development Company, L.P.

Windows 和 Windows Vista 是 Microsoft Corporation 在美国和/或其他国家/地区 的注册商标或商标。

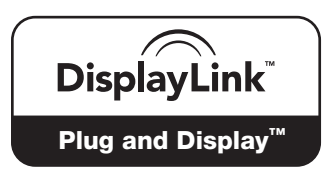

DisplayLink™ 是正式软件开发合作伙 伴。

本文档中包含的信息如有更改,恕不另 行通知。随 HP 产品和服务附带的明确 有限保修声明中阐明了此类产品和服务 的全部保修服务。本文档中的任何内容 均不应理解为构成任何额外保证。HP 对本文档中出现的技术错误、编辑错误 或遗漏之处不承担责任。

第二版: 2015 年 10 月

第一版:2013 年 12 月

文档部件号: 746370-AA2

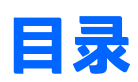

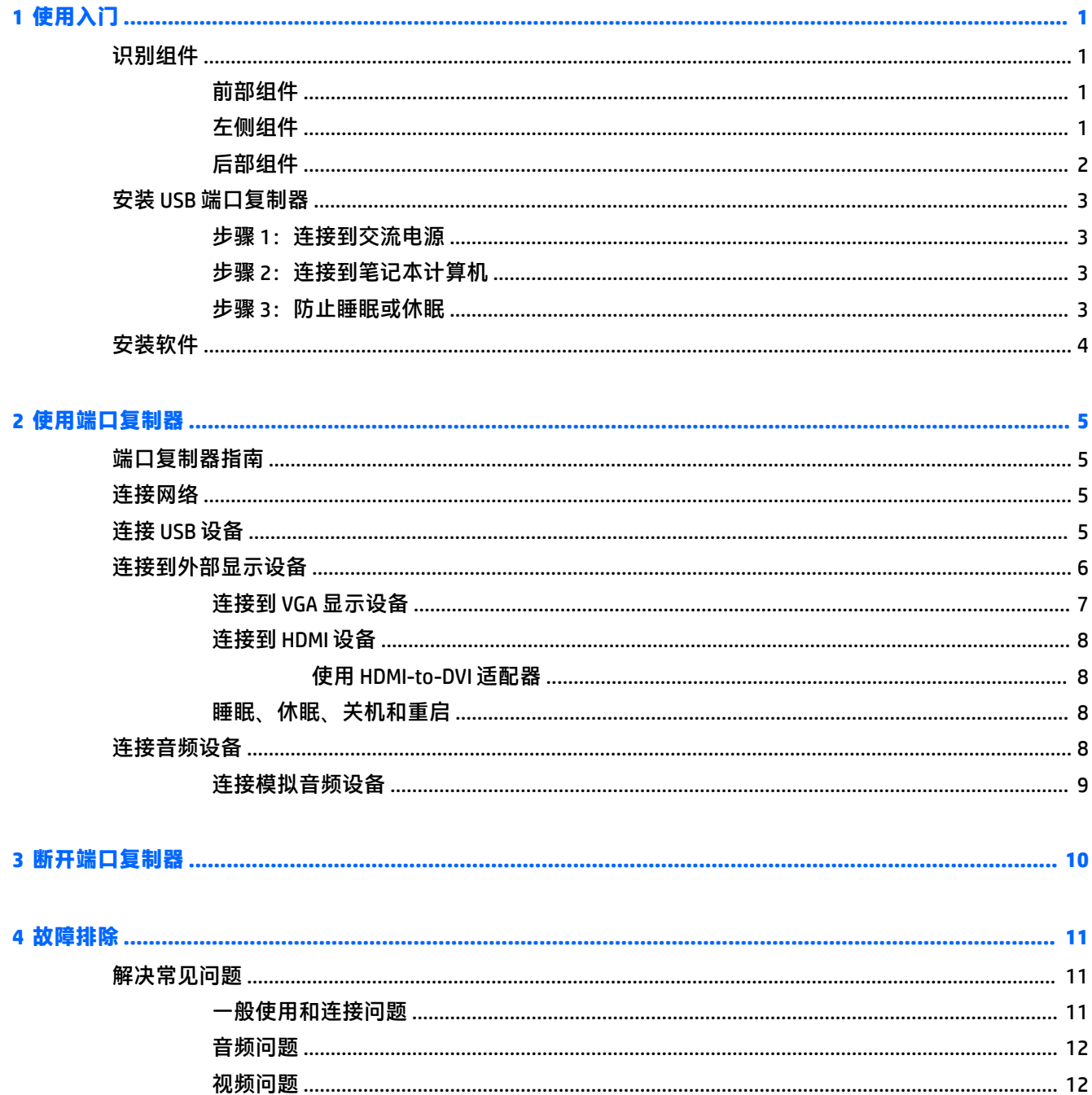

# <span id="page-4-0"></span>**1 使用入门**

**识别组件**

本章介绍了 HP USB 3.0 端口复制器的可视化硬件功能,并提供了安装该端口复制器的说明。

**注:**端口复制器的某些功能可能未在您的笔记本计算机上提供。

# **前部组件**  $\sim$  1  $\leftarrow$  $ssc + 4$ SS-to PC **组件 说明 (1) ●←←→ USB 2.0 端口 连接可选的 USB 设备。USB 充电端口也可为某些** 型号的手机和 MP3 播放器充电, 即使在笔记本计 算机关闭时也是如此。 **(2)** USB 3.0 端口(两个) 连接可选的 USB 设备。USB 充电端口也可为某些 型号的手机和 MP3 播放器充电,即使在笔记本计 算机关闭时也是如此。 (3) <sub>SSG-to PC</sub> USB 3.0 端口 将端口复制器连接到笔记本计算机。

## **左侧组件**

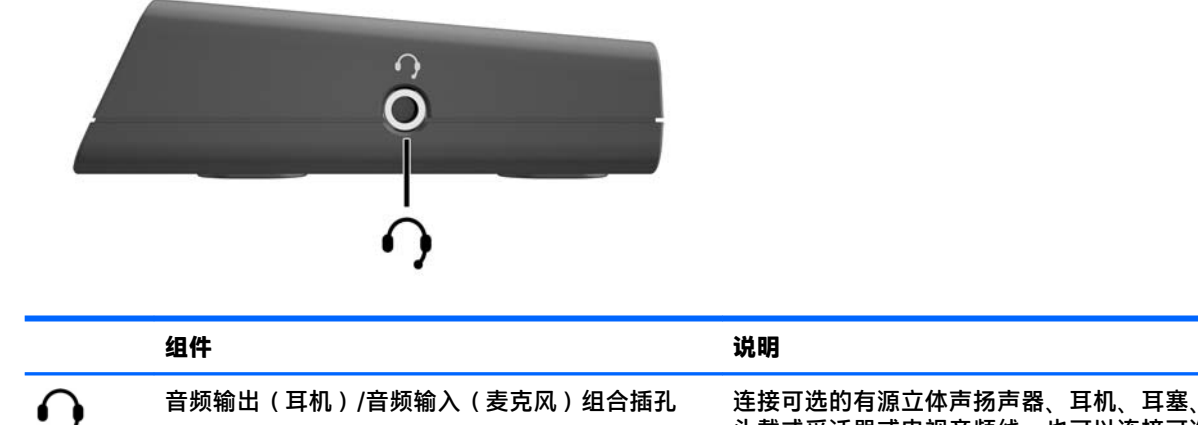

头戴式受话器或电视音频线。也可以连接可选

<span id="page-5-0"></span>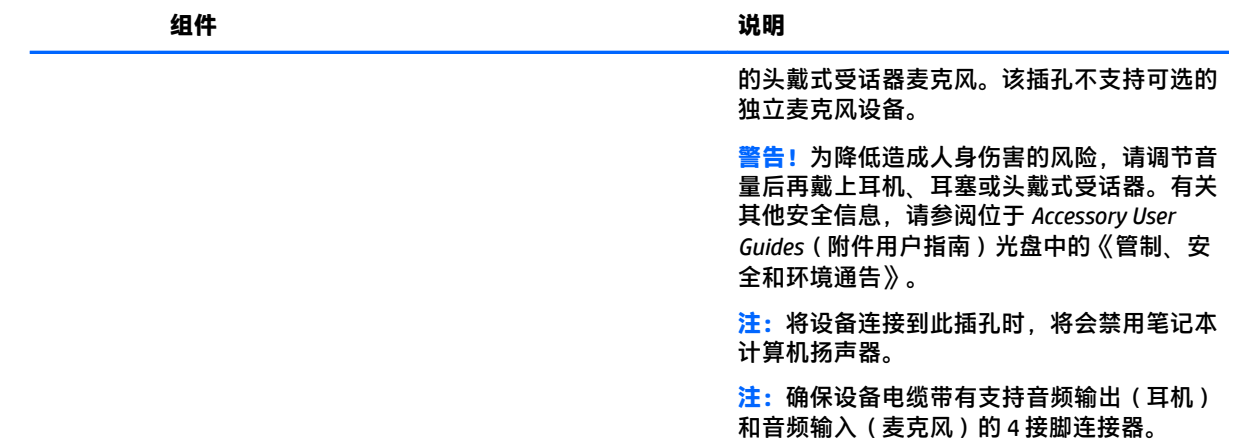

## **后部组件**

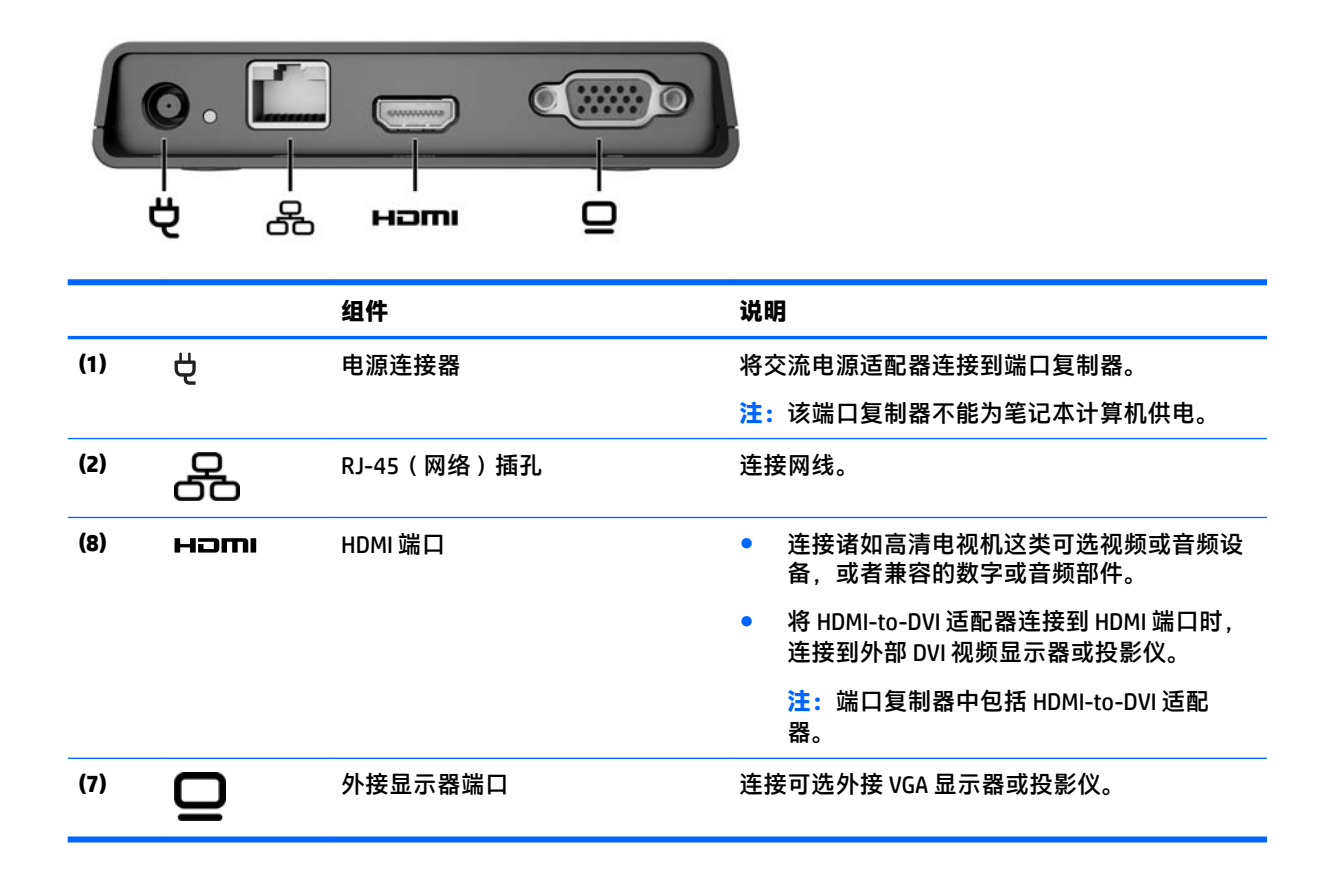

# <span id="page-6-0"></span>**安装 USB 端口复制器**

### **步骤 1:连接到交流电源**

- **警告!**为减少电击或损坏设备的危险,请注意以下事项: 将电源线插头插入随时方便拔出的接地电源插座中。 断开设备电源时,应从交流电源插座上拔出电源线插头。 请务必使用电源线的接地插头。接地插头具有重要的安全保护功能。
	- **1.** 将电源线连接到交流电源适配器 **(1)**。
	- **2.** 将电源线的另一端连接到交流电源插座 **(2)**。
	- **3.** 将 AC 适配器接到端口复制器 **(3)** 上的电源连接器。

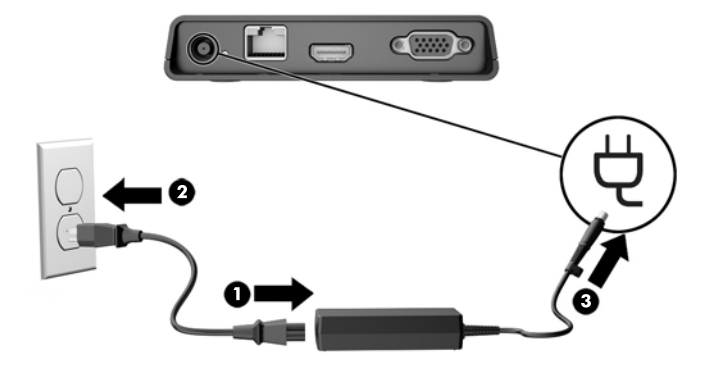

#### **步骤 2:连接到笔记本计算机**

要将笔记本计算机连接到端口复制器,请执行以下操作:

- **1.** 将 USB 电缆的一端连接到端口复制器上的 USB-to-computer 端口。
- **2.** 将 USB 电缆的另一端连接到笔记本计算机上的 USB 端口。
	- $\overline{\mathbb{B}}$  **注**: 笔记本计算机上 USB 端口的位置因笔记本计算机的系列和型号而异。

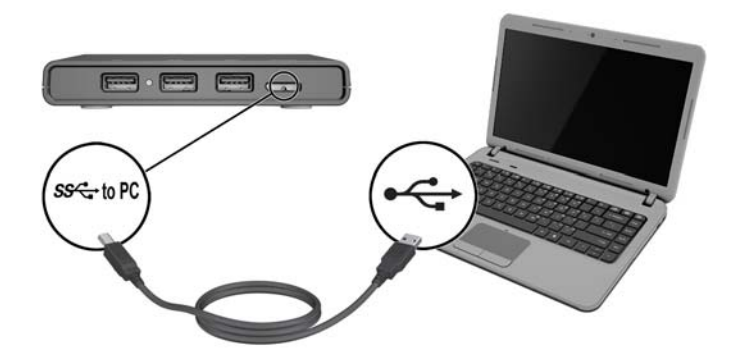

#### **步骤 3:防止睡眠或休眠**

使用外部显示设备时,您可能希望关闭笔记本计算机。有关详细信息,请参阅第 6 [页的连接到外部](#page-9-0) [显示设备。](#page-9-0)

<span id="page-7-0"></span>要确保笔记本计算机合上时不会启动睡眠模式或休眠模式,请执行以下操作:

- **1.** 打开"控制面板",然后选择**电源选项**页面。然后单击**高级**选项卡。
- **2.** 单击**选择关闭盖子的功能**。
- **3.** 在**使用电池**和**接通电源**下,选择**不采取任何操作**,然后单击**保存更改**。
- $\overline{\mathbb{B}}$  **注:**要获取访问"电源选项"页的说明,请参阅笔记本计算机上的"帮助和支持"。

# **安装软件**

本节介绍如何在运行 Windows® 10、Windows 8、Windows 7 或 Windows Vista® 操作系统的计算机上安装 HP USB 3.0 端口复制器软件。 该软件已预先安装在端口复制器上的闪存中。

- 1. 在笔记本计算机启动后,当 Windows 运行且已连接到 Internet 时,将 USB 电缆从端口复制器连接 到笔记本计算机。系统应当自动安装这些设备驱动程序。
- **2.** 如果未自动安装这些设备驱动程序,请执行以下操作:
	- **Windows 10** 依次单击**开始**、**文件资源管理器**和**这台电脑**,然后双击 **HP 端口复制器**。 双击 **HP Port Replicator Software Installer.exe**。
	- **Windows 8** 单击 **HP 端口复制器**应用程序。 或者,单击**这台电脑**,然后单击 **HP 端口复制 器**。 双击 **HP Port Replicator Software Installer.exe**。
	- **Windows 7 和 Windows Vista** 单击**开始**,然后单击**计算机**。 双击 **HP 端口复制器**,然后双击 **HP Port Replicator Software Installer.exe**。
- **3.** 显示欢迎屏幕。单击**下一步**。
- **4.** 显示**最终用户许可协议**时,接受后单击**下一步**。
- **5.** 单击**安装**。
- **6.** 此对话框允许您选择立即重启笔记本计算机或者等待稍后重启笔记本计算机。单击**完成**。
- $\widetilde{\mathbb{B}}$  **注:** 在下次重启之前,端口复制器可能无法正常工作。如果您选择立即重启笔记本计算机,请首 先从笔记本计算机的驱动器中取出所有磁盘。

# <span id="page-8-0"></span>**2 使用端口复制器**

# **端口复制器指南**

- <br>● 操作系统 为获得最佳性能,请将端口复制器与运行 Windows 10、Windows 8、Windows 7 或 Windows Vista 操作系统的 HP 或 Compaq 计算机配合使用。
- **电源** 要使用端口复制器功能,必须将交流电源连接到端口复制器。
- $\bar{\mathbb{B}}$  **注**: 如果计划每次使用端口复制器的时间超过 10 分钟,建议将端口复制器和笔记本计算机都连接 到交流电源上。
- **连接和断开** 无论笔记本计算机处于开启还是关闭状态,都可以将端口复制器连接到笔记本计算 机上或与笔记本计算机断开连接。(请参阅<u>第 3 页的步骤 2[:连接到笔记本计算机](#page-6-0)和第 10 [页的](#page-13-0)</u> [断开端口复制器](#page-13-0)。)
- 外接设备 将端口复制器连接到笔记本计算机上时, 可以将外接设备连接到端口复制器上的端口 或者笔记本计算机上的端口。

## **连接网络**

您可以通过该端口复制器将笔记本计算机连接到网络。该操作需要一根以太网电缆(需单独购买)。

- **1.** 将端口复制器连接到笔记本计算机。
- **2.** 将以太网电缆的一端连接到端口复制器上的 RJ-45(网络)插孔,并将另一端连接到 RJ-45 墙上插 孔或路由器。

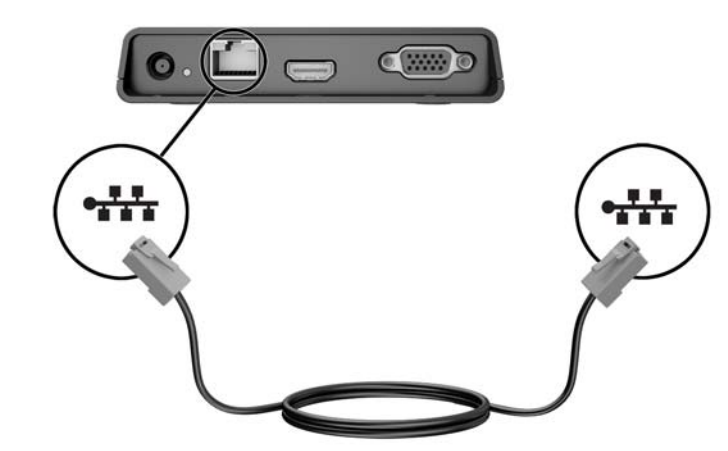

## **连接 USB 设备**

端口复制器的前面板上有一个 USB 2.0 端口和两个 USB 3.0 端口。使用 USB 端口连接可选外接 USB 设 备,如键盘和鼠标。

<span id="page-9-0"></span>**注:**确保外接设备符合端口复制器的电源规格。如果使用不符合要求的设备,则可能会禁用该设备连 接的端口。若要重置该端口,请参阅<mark>第 11 [页的故障排除。](#page-14-0)</mark>

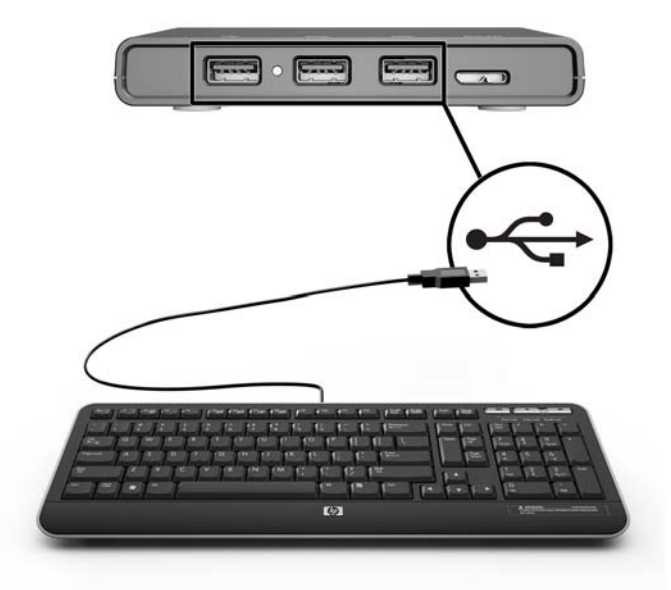

# **连接到外部显示设备**

可以通过 VGA 端口或 HDMI 端口将端口复制器连接到外部显示设备。可以通过附带的 HDMI-to-DVI 视频 适配器连接 DVI 设备。

<span id="page-10-0"></span>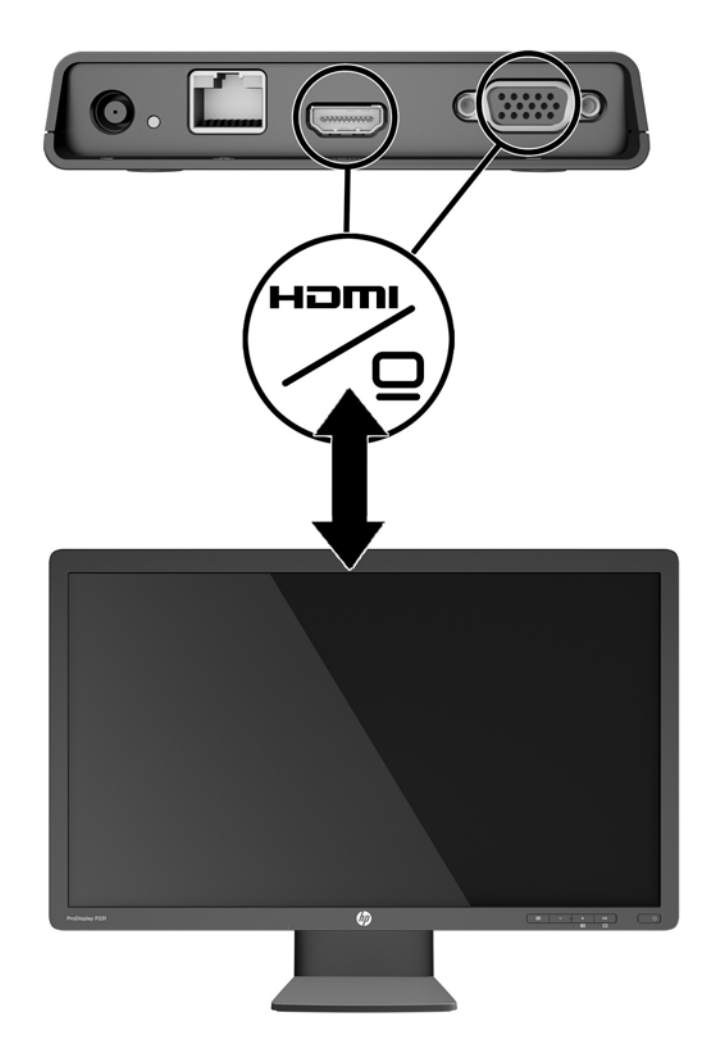

### **连接到 VGA 显示设备**

可以通过外接显示器端口,将端口复制器连接到外接 VGA 显示设备(如显示器或投影仪)。

**注:**端口复制器一次支持一个显示设备。如果将 HDMI 显示设备连接到端口复制器,则端口复制器将不 再支持 VGA 显示设备。必须首先断开 HDMI 显示设备与端口复制器的连接,然后才能连接 VGA 显示设 备。

要连接 VGA 显示设备,请执行以下操作:

- **1.** 将设备电缆连接到端口复制器背面的外接显示器端口。
- 2. 如果使用的是 Windows 7, 则按照笔记本计算机的不同按 fn+f4 或 f4 一次或多次, 将屏幕图像切换 到外接显示设备。
- $\overline{\mathbb{B}}$  **注**: 如果您使用的不是 Windows 7,则笔记本计算机将会自动检测外接设备。有关详细信息,请参 阅"帮助和支持"。
- **注:**要使用扩展显示屏,请参阅笔记本计算机的操作系统显示器设置。
- **注:**如果笔记本计算机机盖开关设置为当显示屏合上时启动睡眠模式,则在笔记本计算机连接到 外接显示设备时,请勿合上笔记本计算机显示屏。通过"电源选项"页面,您可以修改机盖开关 设置。

<span id="page-11-0"></span> $\bar{\mathbb{B}}$  **注:**该端口复制器不支持在连接到其外接显示器端口的显示设备上查看蓝光或其他受保护内容。

#### **连接到 HDMI 设备**

您可通过 HDMI 端口将端口复制器连接到外接视频或音频设备(如高清电视机),或者连接到任何数字 或音频部件。

- $\stackrel{\mathbb{E}^{\prime}}{\cong}$  注:要通过 HDMI 端口传输视频信号,需要使用 HDMI 电缆(需单独购买)。
- **注:**端口复制器一次支持一个显示设备。如果将 VGA 显示设备连接到端口复制器,则端口复制器将不 再支持 HDMI 显示设备。必须首先断开 VGA 显示设备与端口复制器的连接,然后才能连接 HDMI 显示设 备。

#### **使用 HDMI-to-DVI 适配器**

**注:**端口复制器中包括 HDMI-to-DVI 适配器。

当您将 HDMI-to-DVI 适配器连接到 HDMI 端口时,可以将端口复制器连接到外部 DVI 视频显示器或投影 仪。

 $\widetilde{\mathbb{B}}$  注:将 HDMI-to-DVI 适配器连接到 HDMI 端口时,不支持音频。

#### **睡眠、休眠、关机和重启**

如果笔记本计算机启动"睡眠"或"休眠",则显示器将关闭。当笔记本计算机退出"睡眠"或"休 眠"时,连接的显示器将返回到以前的显示器设置。

如果您重启或者关闭笔记本计算机,然后再将其重新开启,则连接的显示器将返回到以前的显示器设 置。

## **连接音频设备**

您可以将有源立体声扬声器、耳机、耳塞、头戴式受话器或电视音频电缆连接到耳机/麦克风插孔。此 外,还可以连接模拟音频设备。

 $\overline{\mathbb{B}}$  **注**: 端口复制器上不要连接多个音频设备。该插孔不支持可选的独立麦克风设备。

**注:**将音频设备连接到端口复制器时,将禁用笔记本计算机上的耳机/麦克风插孔。

## <span id="page-12-0"></span>**连接模拟音频设备**

要连接模拟音频,请执行以下操作:

- **1.** 将音频 Y-电缆(需单独购买)的一端连接到端口复制器上的耳机/麦克风插孔。
- **2.** 将另一端连接到电视或立体声设备上的红色和白色音频输入插孔。有关插孔名称和位置的指南, 请参阅您的电视或立体声设备用户指南。

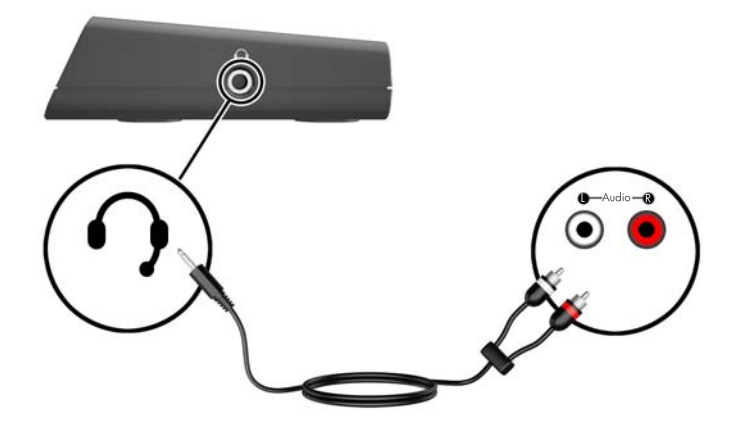

# <span id="page-13-0"></span>**断开端口复制器**

要将端口复制器与笔记本计算机断开连接,请执行以下步骤:

- **.** 单击任务栏最右侧的通知区域中的**安全删除硬件**图标。
- **.** 单击**安全移除 USB Docking Station**。将显示**安全地移除硬件**消息。
- **.** 从笔记本计算机断开 USB 电缆的连接,然后从端口复制器断开连接。

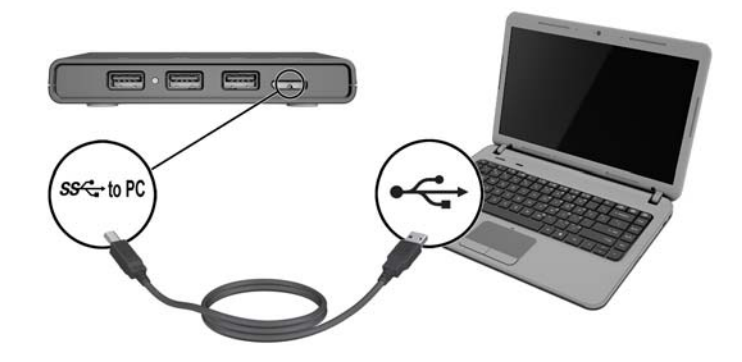

# <span id="page-14-0"></span>**4 故障排除**

# **解决常见问题**

下表列出了各种可能出现的问题以及建议采取的解决方法。

## **一般使用和连接问题**

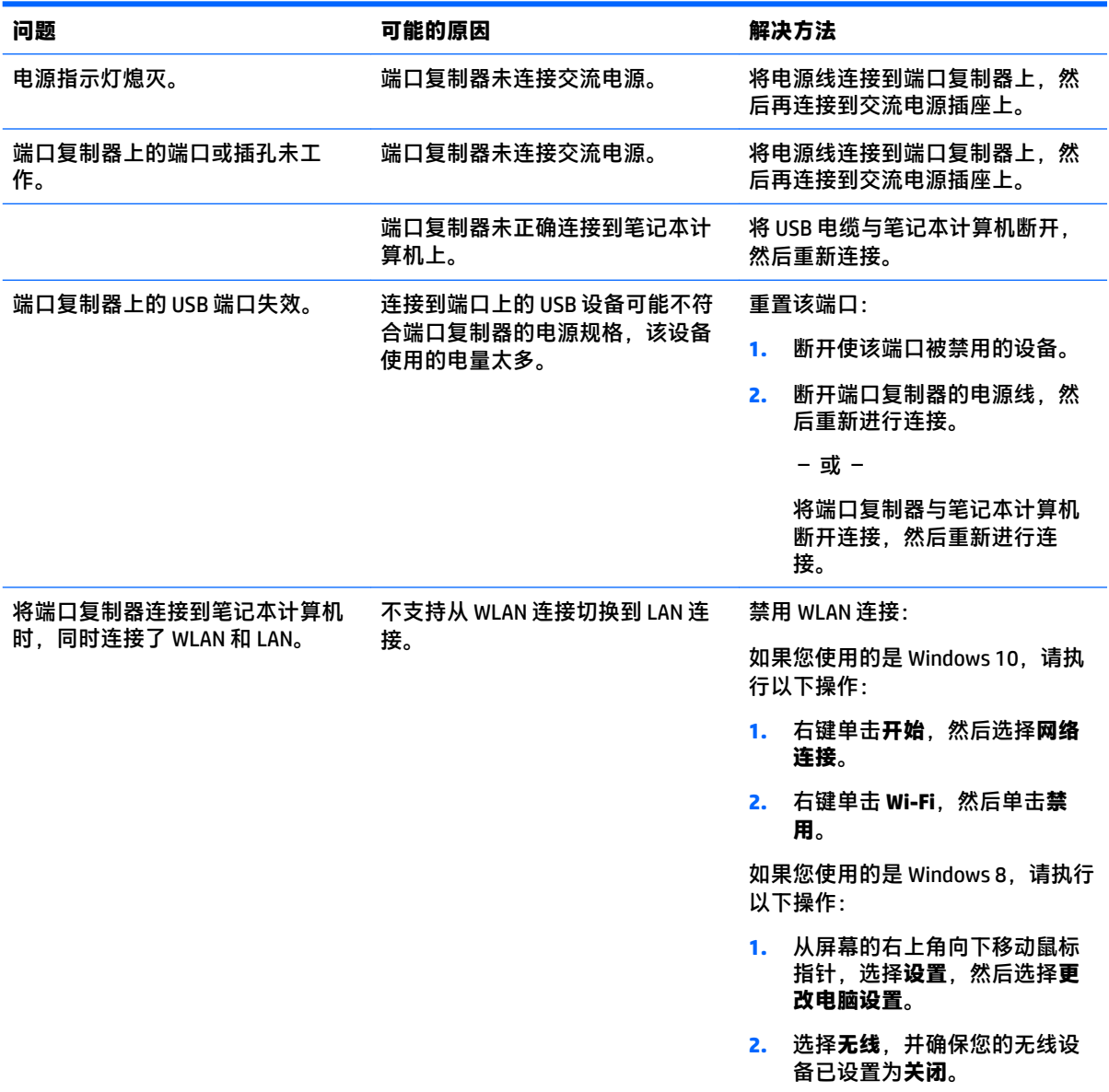

如果您使用的是 Windows 7 或 Windows Vista,请执行以下操作:

● 依次选择**开始**、**控制面板**、**硬 件和声音**,然后选择 **Windows 移动中心**。单击**关闭无线**。

– 或 –

● 单击通知区域中的**显示隐藏图 标**箭头,然后点击 **HP Connection Manager** 图标。

> 在"HP Connection Manager"窗 口中,单击 **WLAN 电源**图标以 将其关闭。

## <span id="page-15-0"></span>**音频问题**

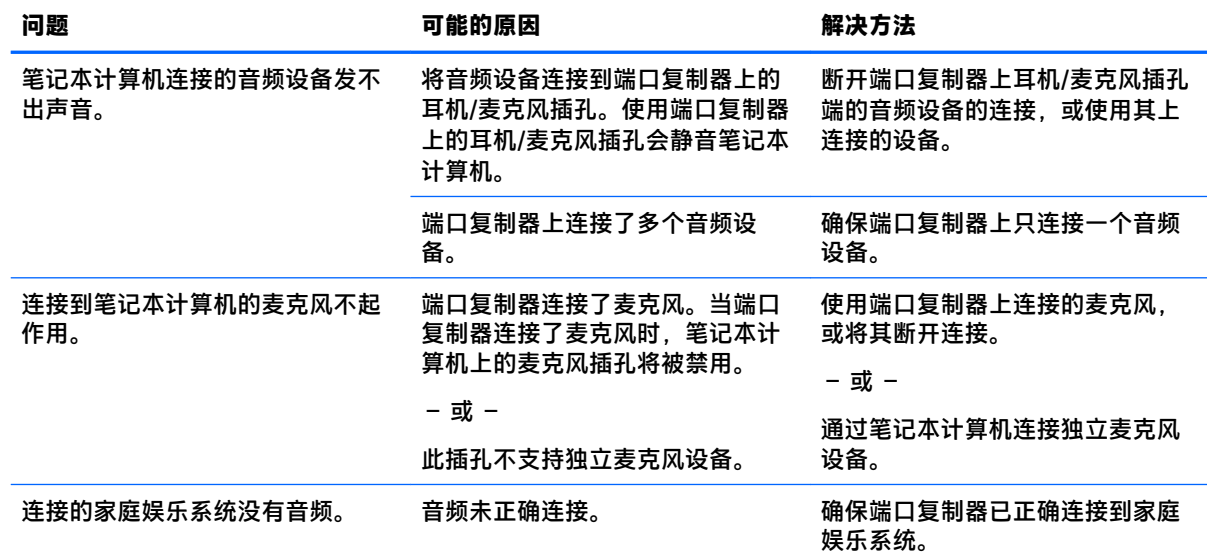

### **视频问题**

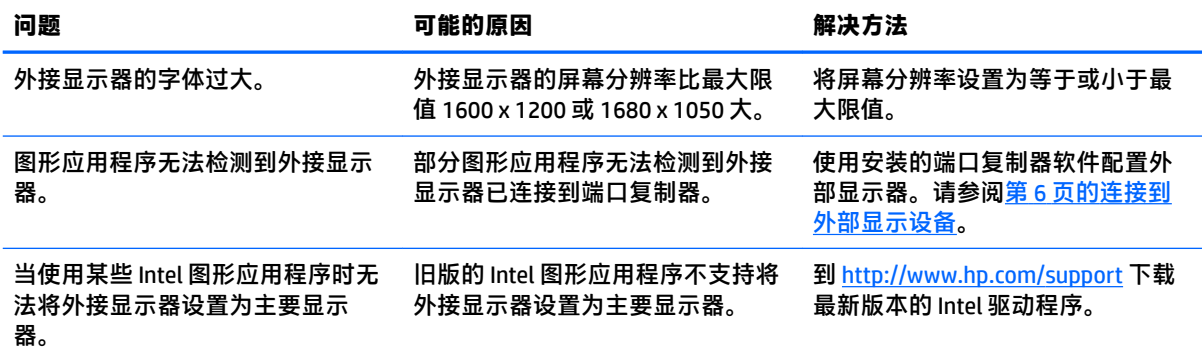

<span id="page-16-0"></span>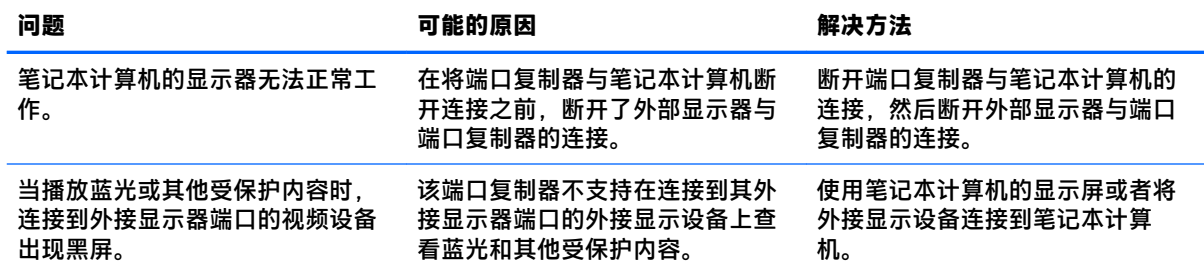

# **获取其它信息**

- 有关端口复制器和管理机构的综合信息以及使用端口复制器的安全信息,请访问"帮助和支 持"。
- HP 网站 ([http://www.hp.com\)](http://www.hp.com) 提供产品新闻和软件更新。

# **联系技术支持**

如果使用本章中的故障排除提示无法解决问题,您可能需要与支持部门联系。

为使问题尽快得到解决,请在联系支持部门时提供以下信息:

- **注:**可以在位于端口复制器底部的服务标签上找到端口复制器的序列号及其他信息。
	- 笔记本计算机和端口复制器的型号名称和编号
	- 笔记本计算机和端口复制器的序列号
	- 笔记本计算机和端口复制器的购买日期
	- 出现问题的情形
	- 显示的错误消息
	- 笔记本计算机的硬件配置
	- 所使用的硬件和软件
	- 笔记本计算机和端口复制器连接的组件的制造商和型号

要联系使用 HP 笔记本计算机的支持部门,请选择**开始**,然后选择**帮助和支持**。单击**联系支持部门**启动 与支持专家的聊天会话。

要从您的浏览器联系支持,请执行以下操作:

1. 对于美国支持,请转到 <http://www.hp.com/go/contactHP>。

– 或 –

对于全球支持,请转到 [http://welcome.hp.com/country/us/en/wwcontact\\_us.html](http://welcome.hp.com/country/us/en/wwcontact_us.html)。

- **2.** 选择以下类型的支持方式:
	- 与 HP 技术人员在线交流。
		- $\overline{\mathbb{B}}$  注:如果无法使用某种特定语言进行交流,可以使用英语。
	- 查找惠普支持部门全球电话号码。
	- 查找 HP 服务中心。